## How to schedule an appointment using S&T Connect

- Log onto canvas by going to mst.edu (at the bottom of the page) select Canvas (this will be the same login as your blackboard login)
- On the tool bar on the left side you will see the button for S&T Connect

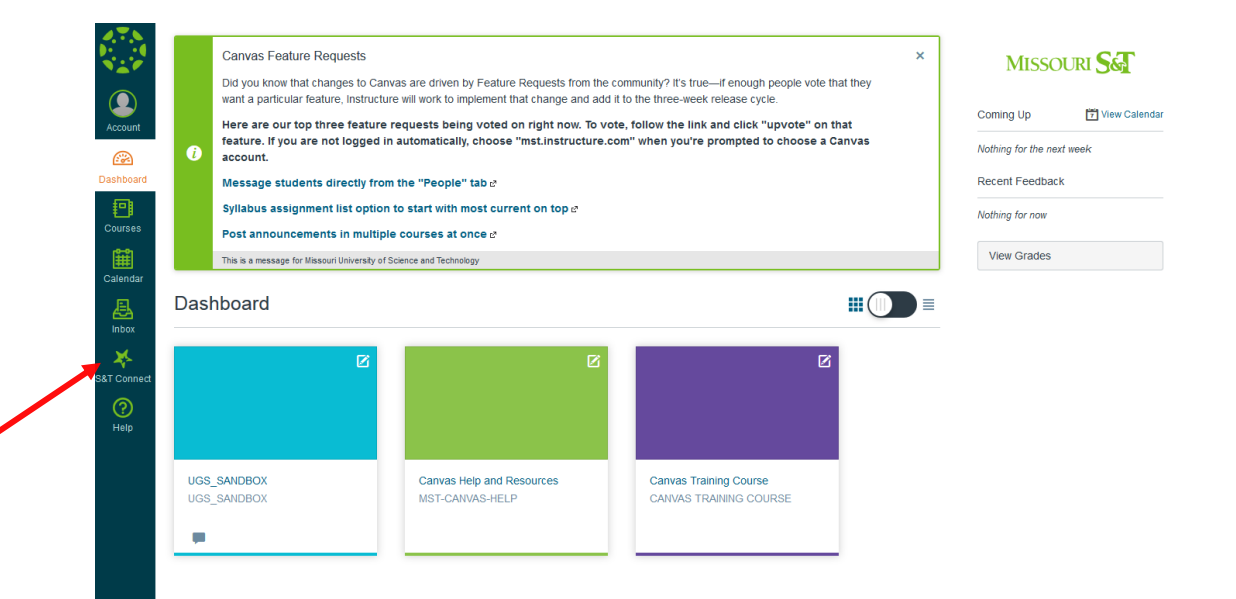

On the tool bar on the left side you will see "My Success Network"

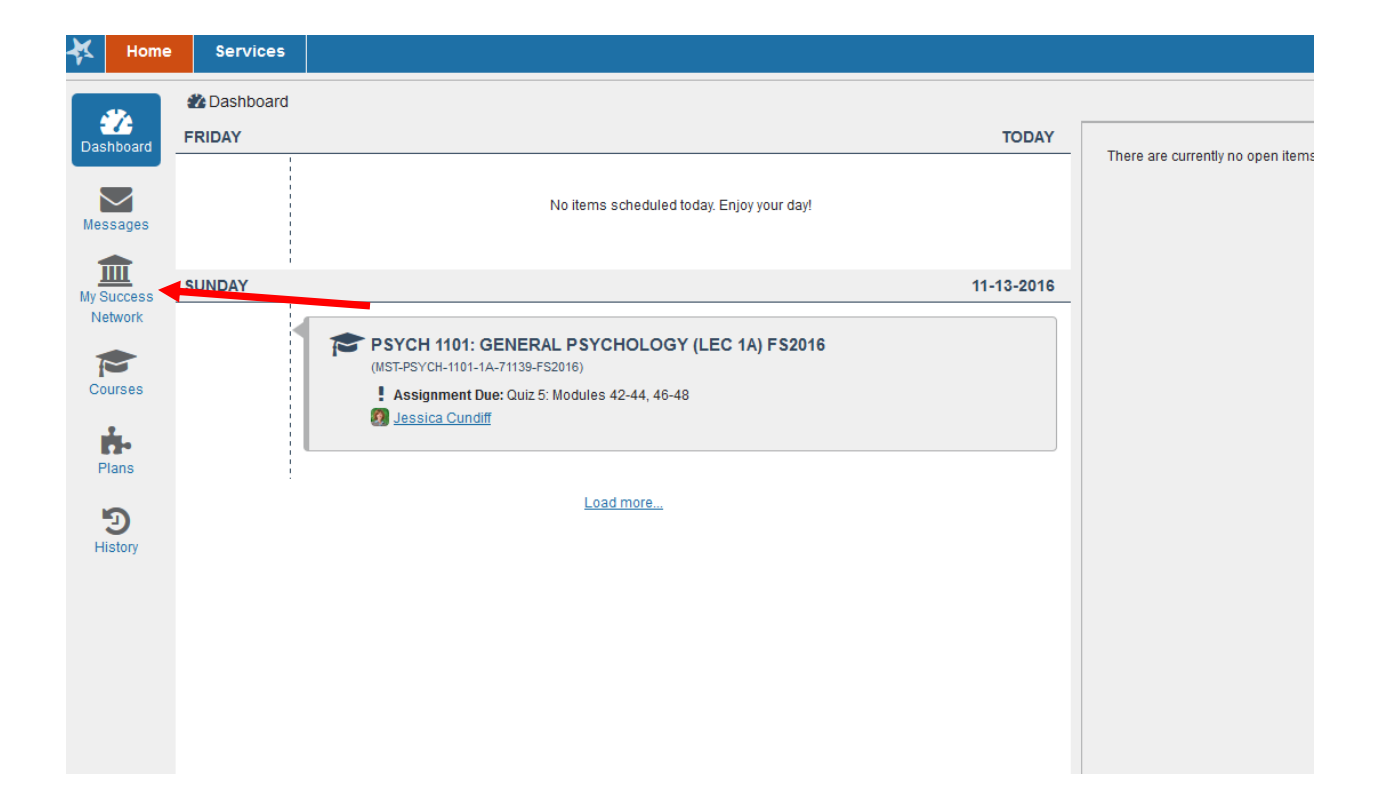

• Scroll down to find your Advisor, select "Schedule Appointment"

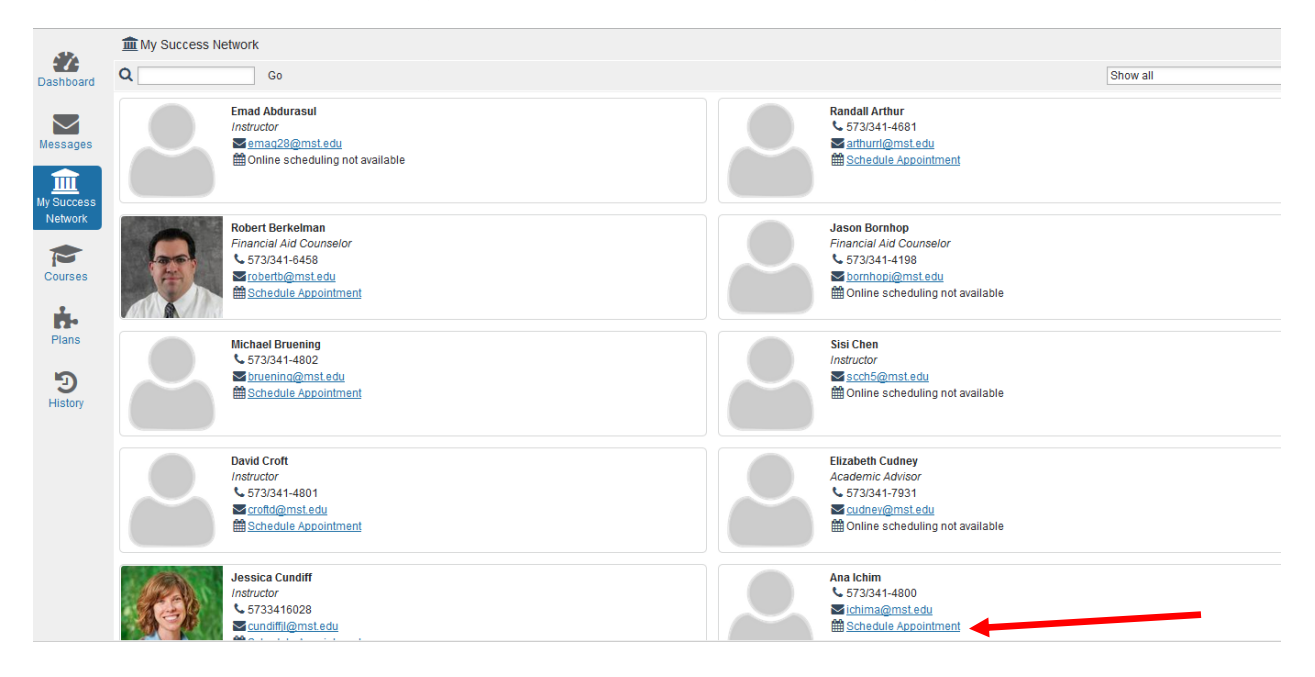

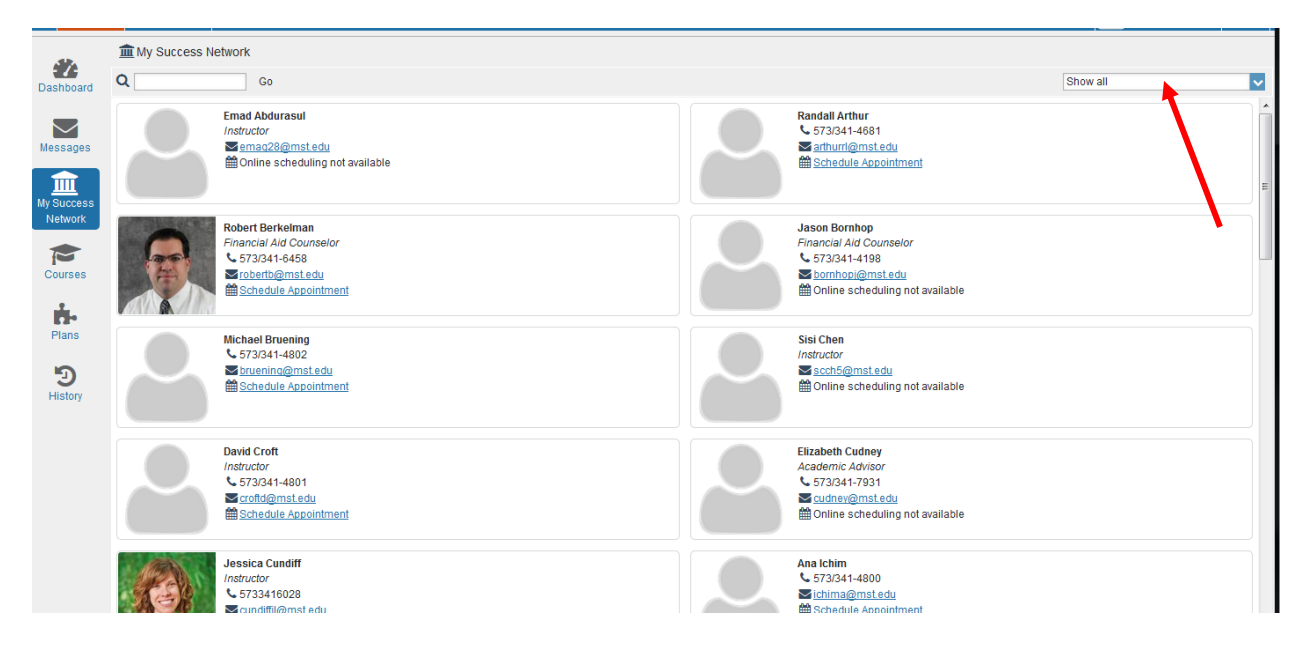

## **Please be sure you have "View All" selected in the top right hand corner.**